## **PaymentWorks – Changing Legal Name**

A Legal Name can be modified under Business Details. The information in this tab is private and only shared with customers who have connected with PaymentWorks. This is where your tax information is entered.

Access the PaymentWorks site a[thttps://www.paymentworks.com/accounts/login/](https://www.paymentworks.com/accounts/login/) and login using your credentials.

1. From the Home page, click on the initials on the top right, then select "**Company Profile**".

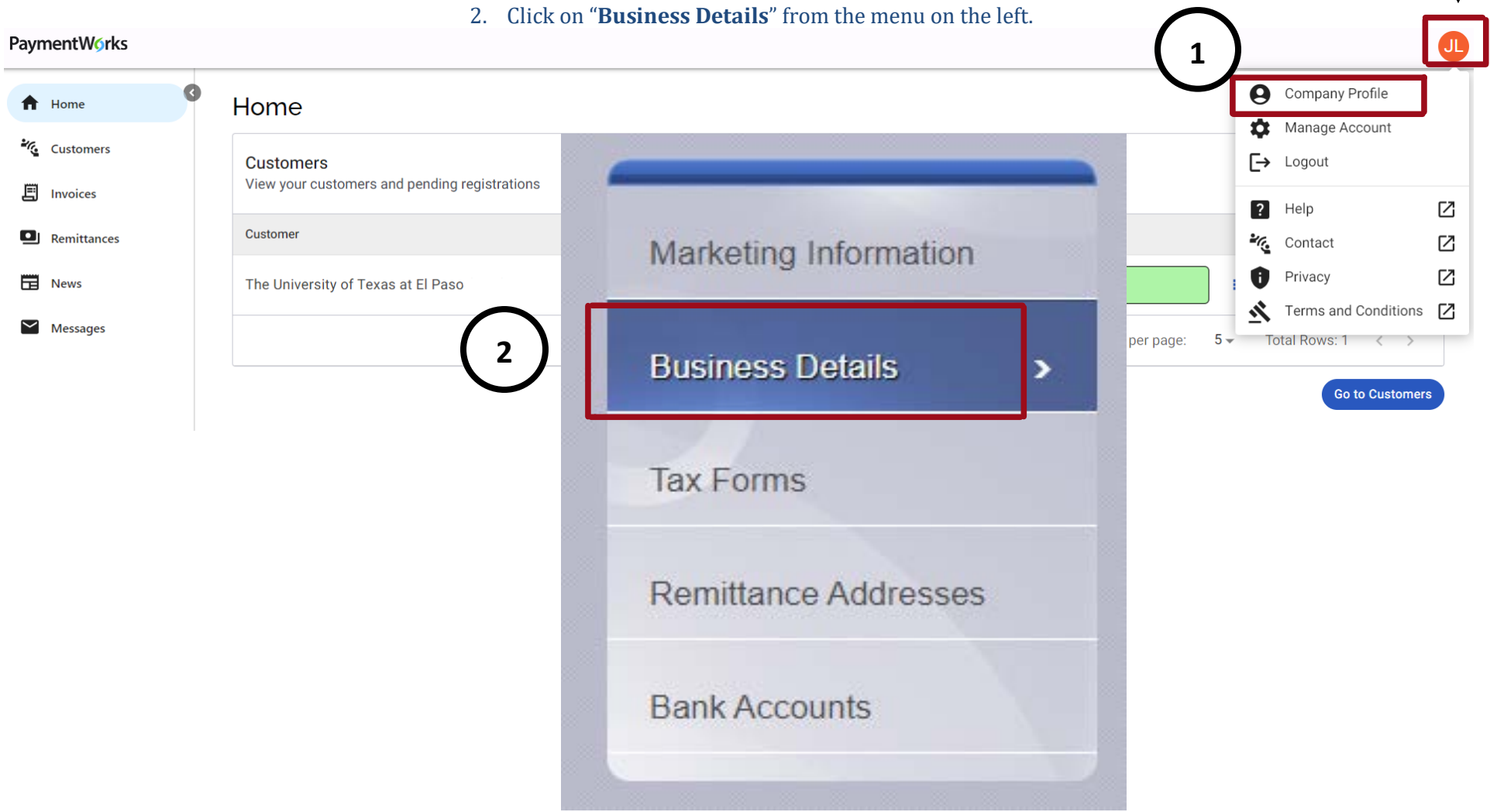

## **Continued – Changing Legal Name**

3. Click "**Edit**" then on the pop-up screen, modify the "**Business Legal Name**".

\*\***Note**: If any of these fields are altered under the Business Details option, the W-9 will be modified according to the

changes.

4. Click the green "**Save**" button to finalize the changes.

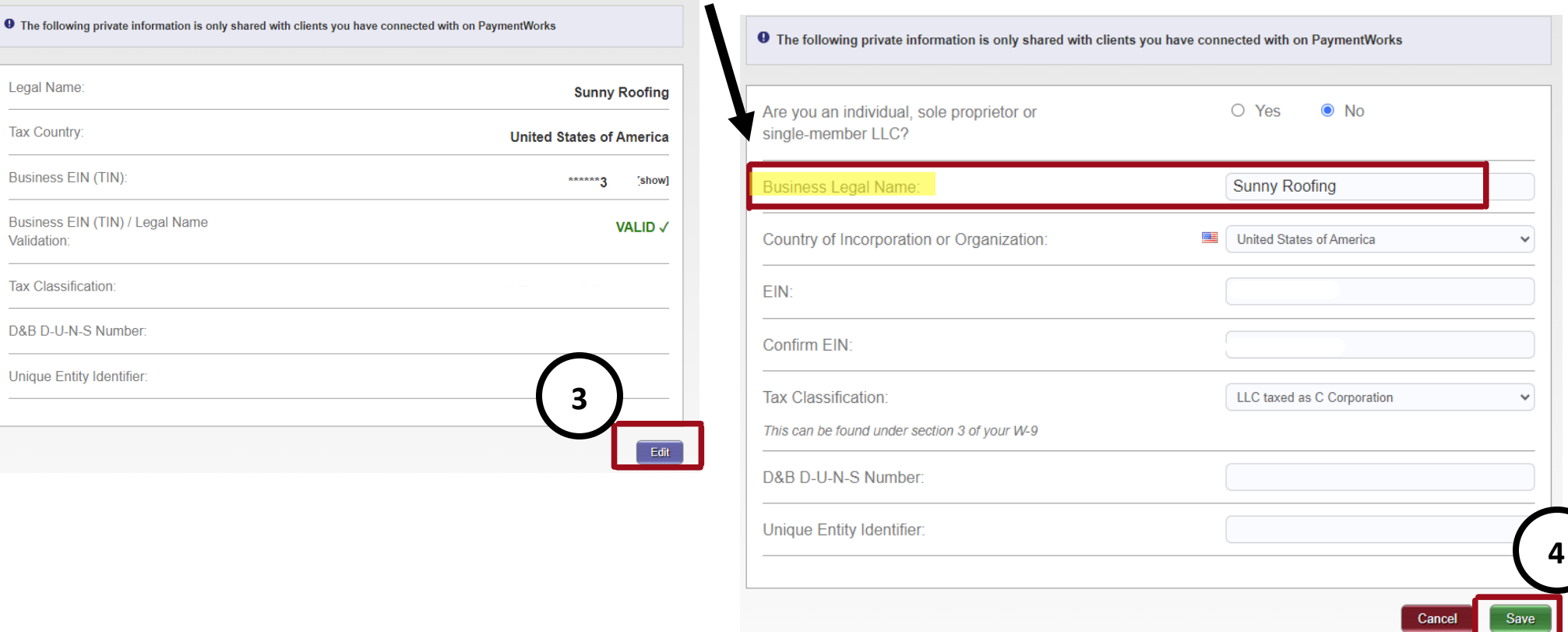

 Your IRS validation status is available for your review. If you see green text stating "**VALID**", your Legal Name and TIN combination was an accurate match with the IRS database. If you see red text stating "**INVALID**", please review your Legal Name and TIN combination to ensure it was properly entered.

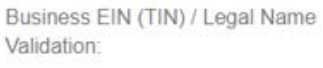

Business EIN (TIN) / Legal Name Validation:

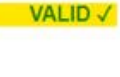

**INVALID** X